## PRESENTA TU CLASE **SIN INTERNET EN TU AULA**

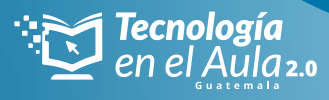

*Paso a paso para el maestro...*

*Para llevar tus clases creadas en la plataforma tomi.digital y usarlas con la red local de tu servidor de contenidos TOMi, debes hacer lo siguiente:* 

## *Antes de ir a tu aula de clase y con internet:*

**1.** Descargar desde App Store o Play store la aplicación Tomi Digital.

**2.** Inicia la sesión con tu cuenta de usuario.

**3.** Al ingresar encontrarás el explorador de clases en el cual puedes buscar una clase creada y lista para usar. También puedes ir a la opción mis clases donde encontrarás tus clases.

**4.** Dale clic al botón descargar

**5.** ¡Y listo! la clase la encontrarás en el apartado "clases sin conexión"

## *En tu clase y sin internet:*

**1.** Enciende tu dispositivo servidor de contenidos TOMi y asegúrate que no este conectado a una red **WIFI** 

**2.** Conecta tu dispositivo móvil a la red local de tu servidor de contenidos TOMi (si te aparece un mensaje indicando que la red no tiene internet y deseas mantener la conexión debes decir si, mantener la conexión) .

**3.** Abre la app TOMi Digital e ingresa la opción "clases sin conexión".

**4.** Selecciona la clase que deseas presentar y da clic en **Play** 

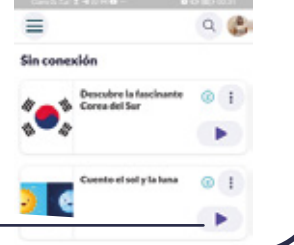

*presentar/ iniciar clase*

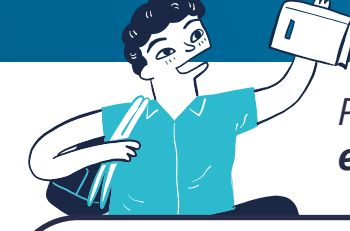

*Paso a paso para el estudiante…*

*¿Cómo acceden tus estudiantes a una clase sin internet haciendo uso de las Tablets del kit?*

**1.** Abre la red wi-fi en el dispositivo móvil (Tablet o celular) del estudiante.

**2.** Conecta tu dispositivo móvil a la red local de tu servidor de contenidos TOMi (si te aparece un mensaje indicando que la red no tiene internet y deseas mantener la conexión debes decir si, mantener la conexión).

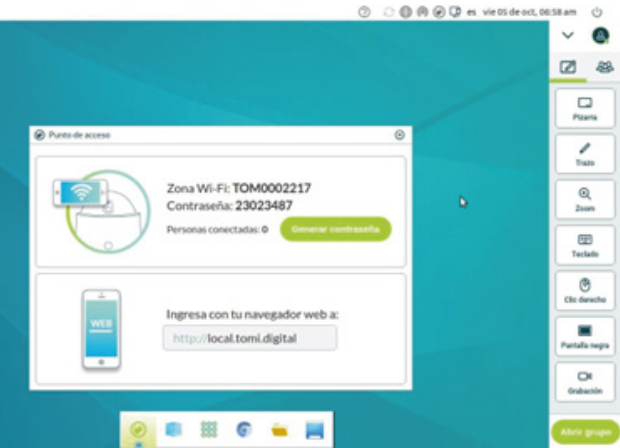

**3.** Ingresa al explorador de tu dispositivo (Google Chrome) y escribe la URL que aparece en el servidor de contenidos TOMi local.tomi.digital o t7.tomi.digital.

**4.** Selecciona el rol de estudiante y accede a la opción **Play**.

**5.** Llena tu nombre y accede a la clase.

MINISTERIO DE<br>EDUCACIÓN

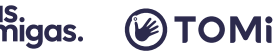

 $\bullet$